在開始之前,請於強積金受託人寄給你的周年權益表中,找出你強積金個人賬戶的計劃名稱及賬戶號碼。你亦可以 向你的強積金受託人查詢此資訊。

登入「香港滙豐流動 理財應用程式」及 於主頁中選擇強積金 賬戶結餘。

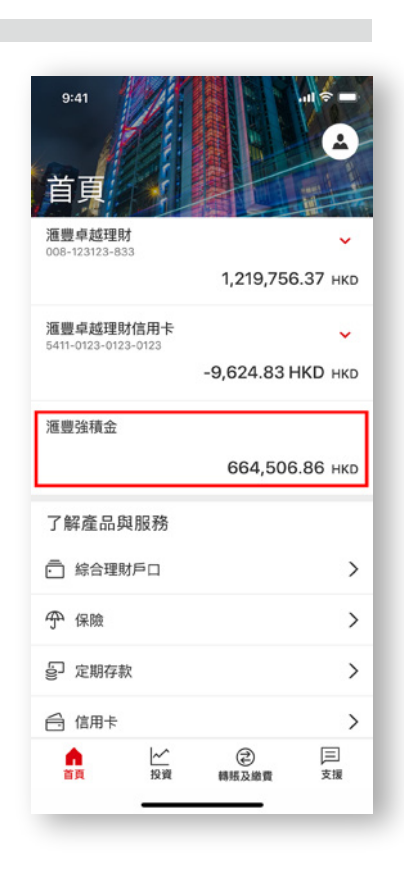

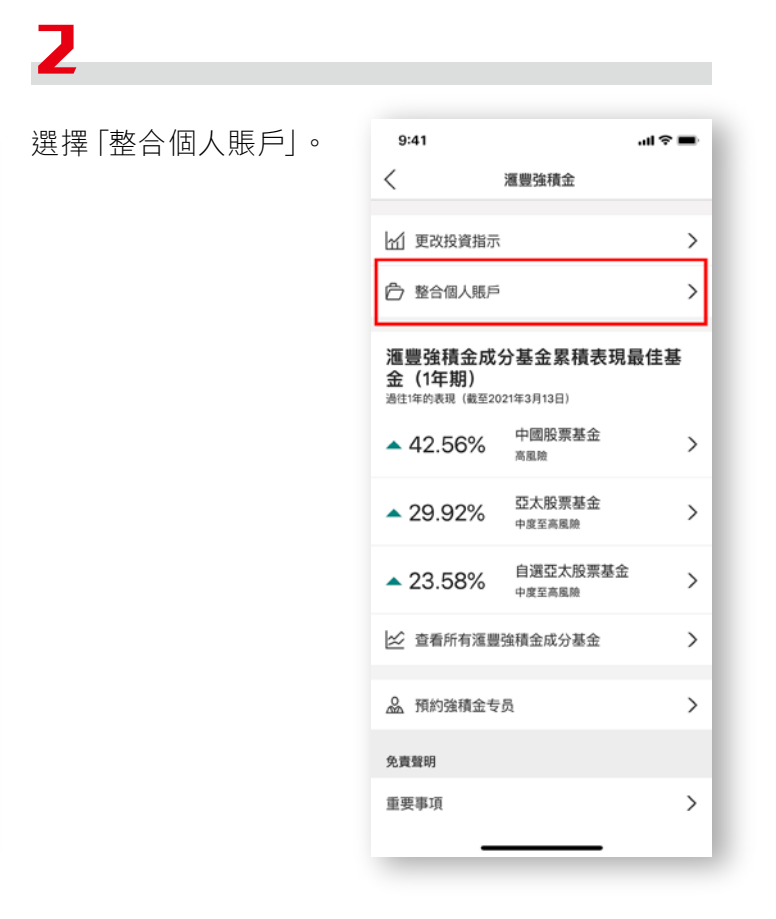

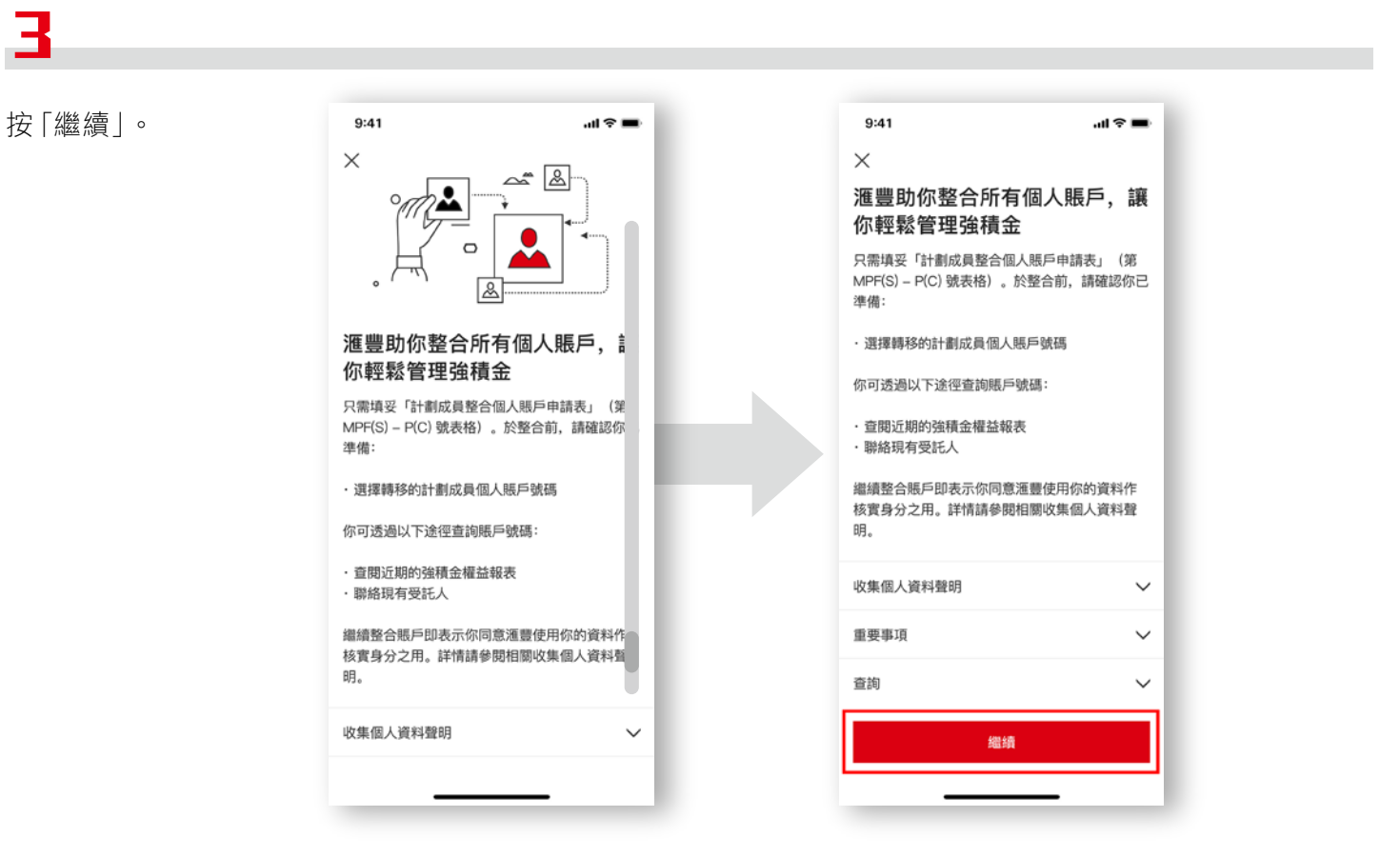

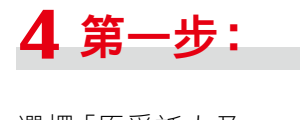

選擇「原受託人及 計劃」以提供需要 整合至滙豐的賬戶 資訊。

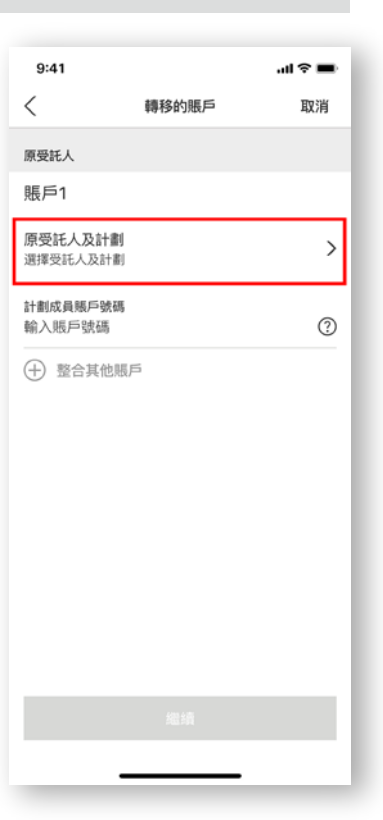

5

從選單中選擇原 受託人。

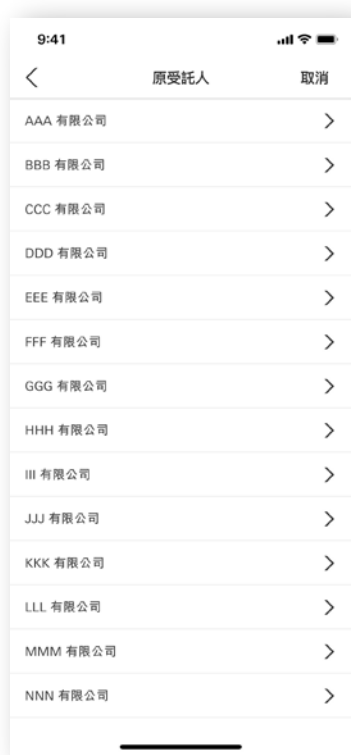

Б

從選單中選擇計劃 名稱。

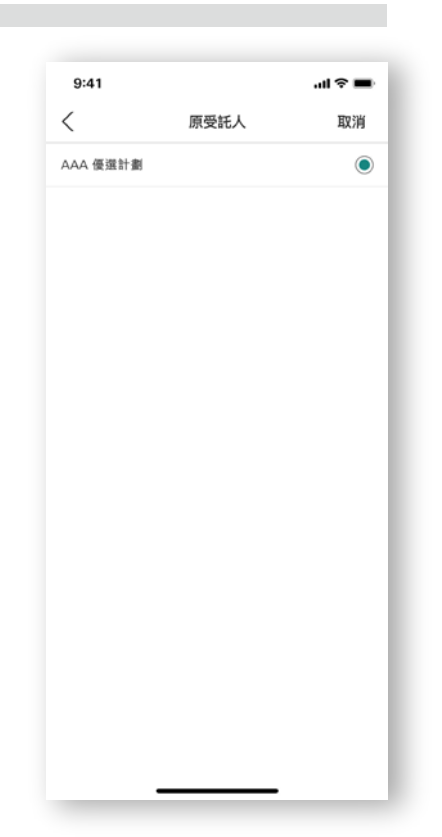

#### 7

輸入賬戶號碼。 如你想整合多過一個 賬戶,請選擇「+整合 其他賬戶」。

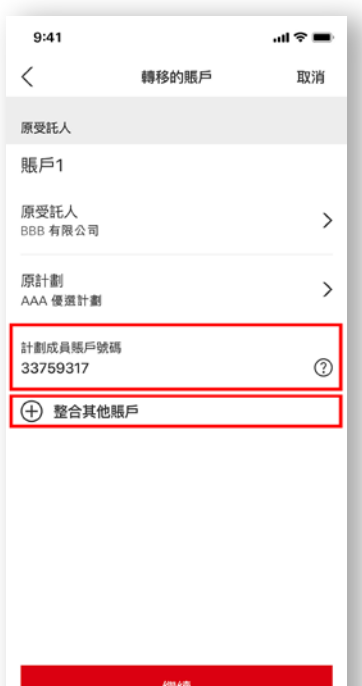

#### 8

選擇接收此整合中 轉移的累算權益的 滙豐強積金賬戶。

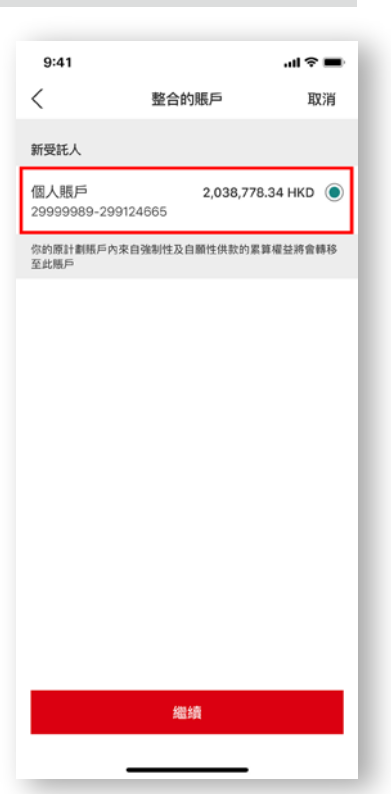

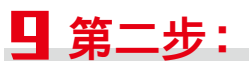

請核對頁面上所選擇 強積金賬戶的聯絡 資料。選擇「繼續」 到下一步。 如你想更新聯絡資料,

請按「更改」。 注意:此聯絡資料僅供 處理本次申請整合賬戶 之用。

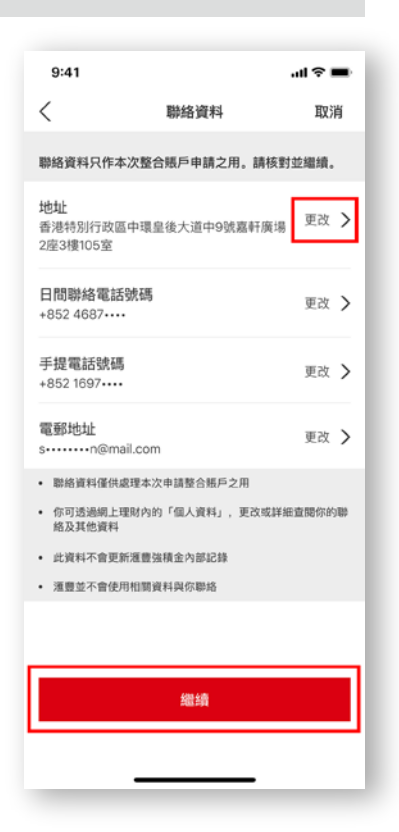

# ш

核對及確認此頁面上 你的資料。一次性的 電子簽署將會自動 生成。

你亦可以下載一份 可攜式文件格式 (PDF)並已完成的 個人賬戶整合表格。

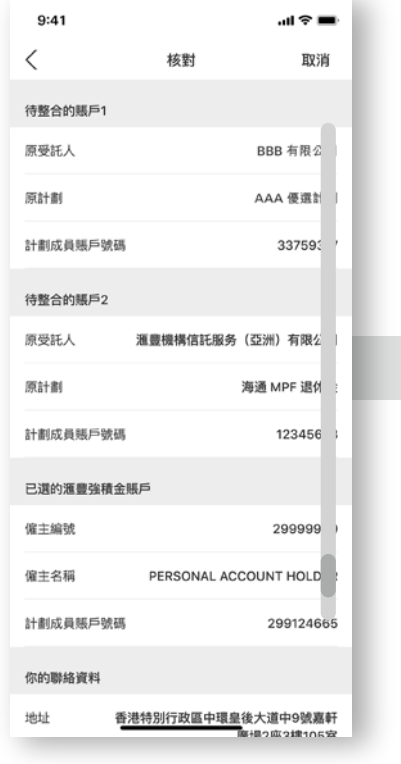

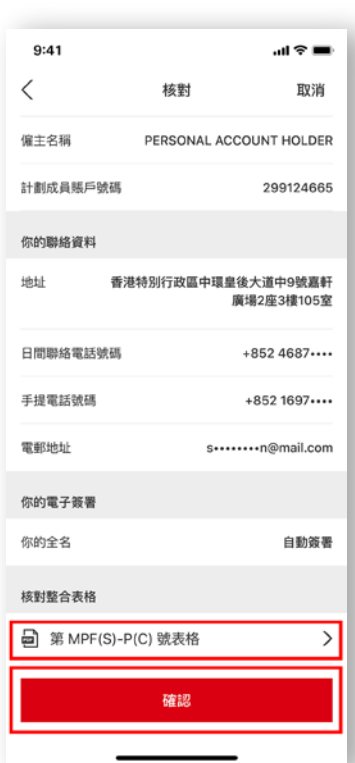

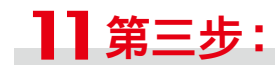

細閱條款及細則。 按「接受」以提交指示。

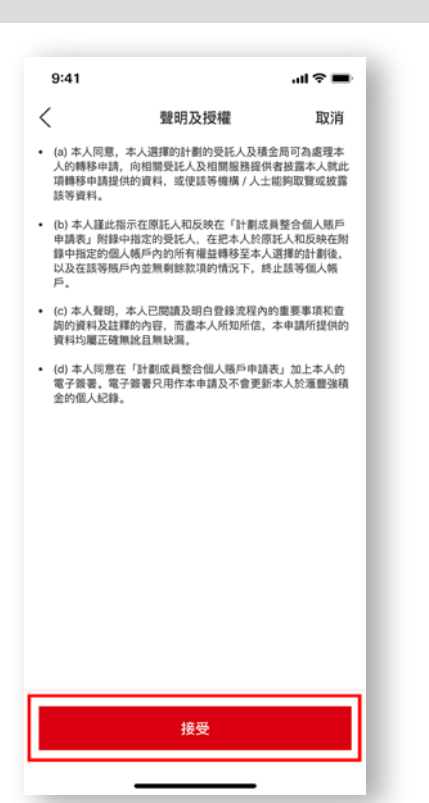

12

確認收到指示。頁面上 會顯示參考編號及整合 細節。

 $9:41$ 

參考編號

後續步驟

待整合的賬戶1

計劃成員賬戶號碼

原受託人

原計劃

功能の

多謝

我們已收到你的整合指示。

 $\times$ 

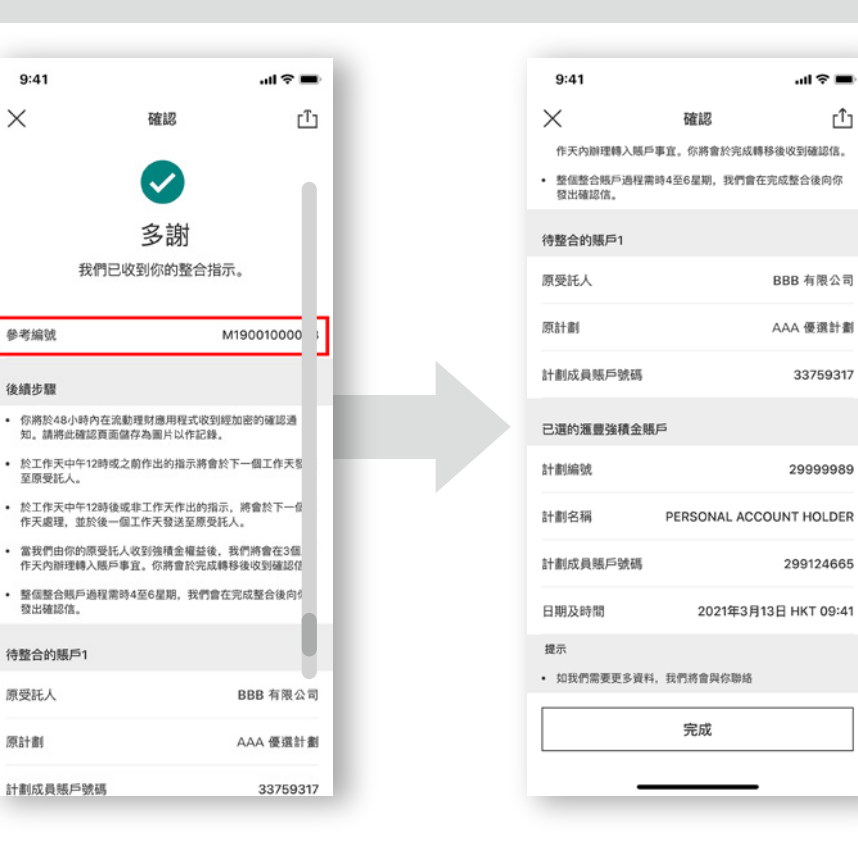

பி